#### MMSをリスト型表示で利用する  $\overline{\mathbf{5}}$  $\ddot{}$ MMSを送信する п  $\boxed{1}$  $+8$ <del>。</del><br>こに本文を入力 ホーム画面で (メール) ※ 宛先選択画面が表示されます。  $Y \cup Z \cup Z$ · CcやBccで送信したい場合は、 Cc.Bcc をタップして、 +を  $\bullet$   $\bullet$   $\bullet$   $\bullet$ タップしてください。 ・宛先欄をタップすると、宛先を直接入力できます。  $\begin{picture}(10,10) \put(0,0){\line(1,0){10}} \put(10,0){\line(1,0){10}} \put(10,0){\line(1,0){10}} \put(10,0){\line(1,0){10}} \put(10,0){\line(1,0){10}} \put(10,0){\line(1,0){10}} \put(10,0){\line(1,0){10}} \put(10,0){\line(1,0){10}} \put(10,0){\line(1,0){10}} \put(10,0){\line(1,0){10}} \put(10,0){\line(1,0){10}} \put(10,0){\line(1$  $6\overline{6}$ ・MMSが選択されているときは、手順 に進んでください。 送信する宛先を選択 → 決定  $\overline{2}$ MMS ■ ■ マループ 第四種 受 □ 原田さん<br>□ ●●●●●Syahoo.ne.jp ■ 山本さん<br>●●●●●@yahoo.ne.jp  $\Box$ 「すべてのメール」に受信した<br>メールはありません。 ー<br>キャンセル <mark>ー 決定</mark> ・ 宛先入力 をタップすると、宛先を直接入力できます。また、入 力した宛先を電話帳に登録することもできます。 Ø ・宛先は複数選択することができます。 ·送信する宛先を設定したあと、 ○○○○ をタップし、 × をタップ ※ MMSに切り替わります。 すると宛先を削除できます。  $3<sup>7</sup>$  $\overline{ }$ ■ ◆ 受信箱 / [下書き] / [送信済み] / [ゴミ箱] / [迷 件名/本文入力欄をタップ 件名/本文を入力 惑メール .<br>Listen villagen i Statistiken. ← 新規メール作成<br>From 自分<●●●●●@ymobile.ne.jp><br>To <mark>山本さん</mark> Co.Boo<br>件名 <mark>|</mark> 四 受信箱 …』|<br>ここに本文を入力 / TBB イ 送信済み ■ 迷惑メール **K 8 8 7 8 8 1** ■ ゴミ箱 個人フォルダー ◎ 自動バックアップ  $\ddot{\phi}$ 1932  $0.8995t$  $\Box$  corductive  $\overline{\mathbf{8}}$  $\overline{4}$  $\mathcal{A}$ 0 新規メール作成 From BD-0000@ymobile.ne.jp> ● 受信箱  $\frac{1}{2}$  Illa  $\frac{1}{2}$  A<sub>t</sub> \*\*\*\*<br>#8 おつかれ!  $x=1.0180$ Ø ※ 新規メール作成画面が表示されます。 **MMSが送信されます。**

#### 新着のMMSを確認する

新着のMMSを受信すると、新着メッセージの通知と、通知アイコン が表示されます。

## $\overline{\mathbf{1}}$

通知を2回タップ

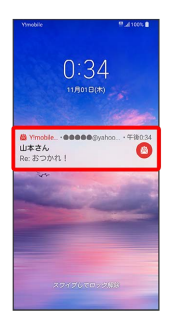

メール詳細画面が表示されます。

- ・通知アイコンから確認するには、ステータスバーを下にドラッグ して通知パネルを開き、通知をタップします。
- ・通知の表示方法は変更できます。詳しくは「MMSの設定」を参照 してください。

**B** MMSメッセージについて

MMSのメッセージが表示されない場合は、 ■ → 設定 **→ MMSのアカウントをタップ →** MMSメールアドレスの確認 を行ってください。

手動でMMSを受信する

### $\overline{\mathbf{1}}$

ホーム画面で 図 (メール)

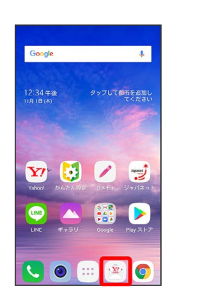

# $\overline{2}$

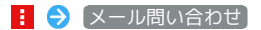

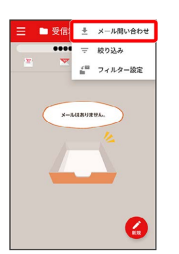

<mark>※3</mark> 手動でMMSを受信します。

・受信箱画面で下にドラッグしても新着のMMSを確認できます。

# MMSを返信する

#### $\overline{1}$

受信箱画面でメールをタップ

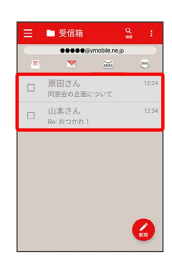

※※ メール詳細画面が表示されます。

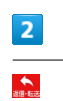

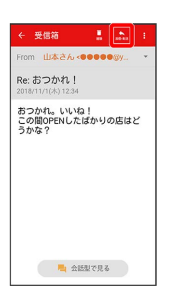

# $\overline{\mathbf{3}}$

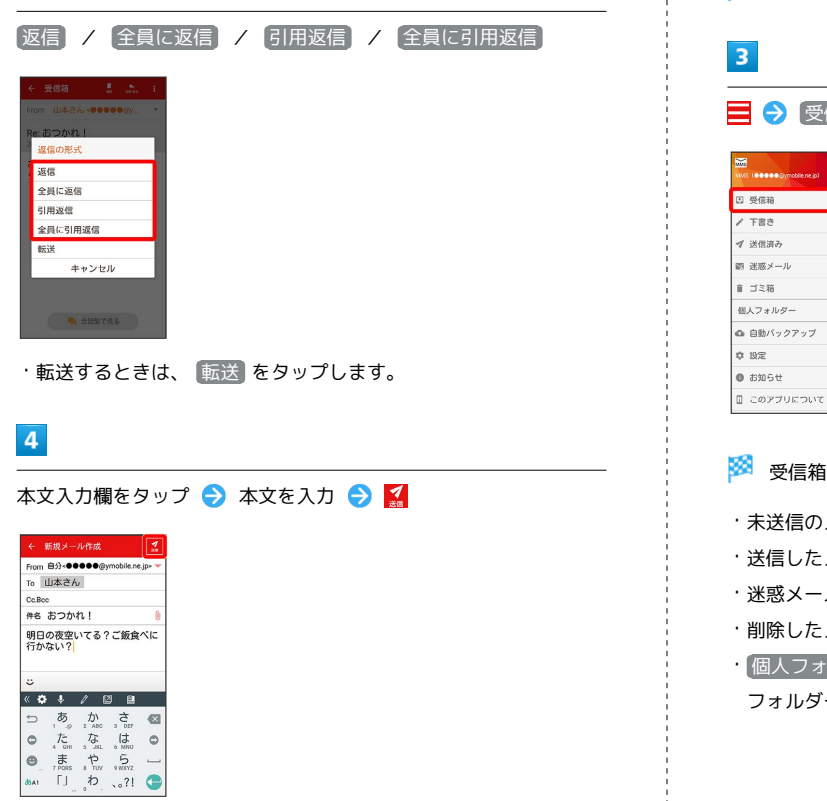

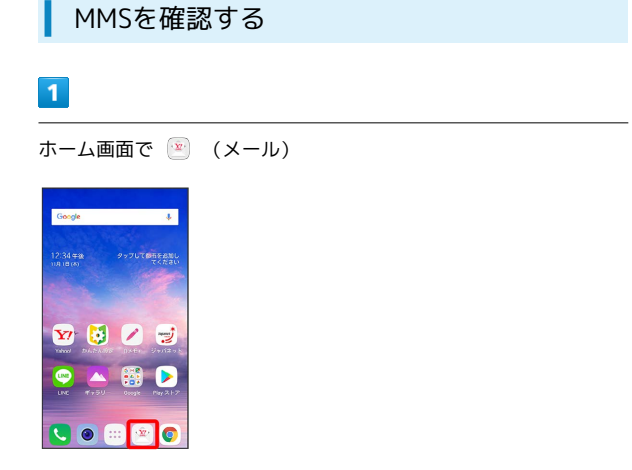

・MMSが選択されているときは、手順 3 に進んでください。

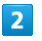

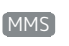

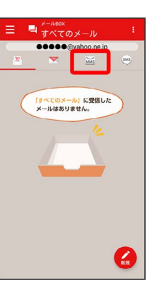

**MMSに切り替わります。** 

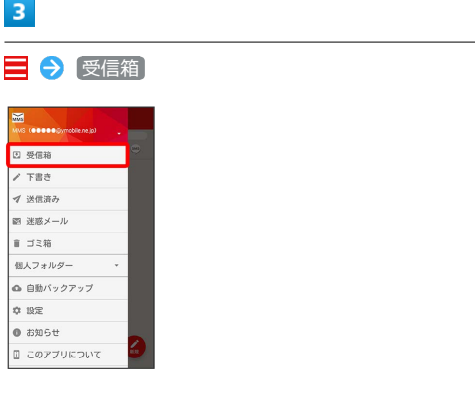

※ 受信箱画面が表示されます。

- ・未送信のメールを確認するときは、 下書き をタップします。
- ·送信したメールを確認するときは、 送信済み をタップします。
- ・迷惑メールを確認するときは、 い迷惑メール をタップします。
- ·削除したメールを確認するときは、 コミ箱 をタップします。
- 個人フォルダー 個人フォルダーを追加 をタップすると、 フォルダーを作成できます。画面に従って操作してください。

※ MMSが送信されます。

```
\vert 4 \vertメール詳細画面について
メールをタップ
                                               受信箱
                                                    \mathbf{L}=\mathbf{A}+\mathbf{I}\equiv \equiv \frac{1}{2}From 山本さん<●●●●●@
                                              ro ●●●●●@ymobile.ne.jp
                                                           \sqrt{1}Re: おつかれ!
                                              おつかれ。いいね!<br>この間OPENしたばかりの店はど<br>うかな?
                                                           \overline{2}0添付ファイル:1
                                                           \overline{\mathbf{3}}\bigcirc \hspace{-3.5mm} \bigcirc \hspace{-3.5mm} \bigcirc \hspace{-3.5mm} \bigcirc \hspace{-3.5mm} \bigcirc \hspace{-3.5mm} \bigcirc \hspace{-3.5mm} \ldotsメール詳細画面が表示されます。
                                               ■■ 会話型で見る
  受信箱画面について
                                              1 差出人/宛先/件名/送受信日時など
                                              2 本文
 9 . **
                                              3 添付ファイルあり。タップすると添付ファイルの保存ができ
                                                ます。
  原田さん
           - 1
\overline{\phantom{a}}□ 山本さん<br>■ 8RE おつかれ!
                                             エ メール詳細画面利用時の操作
                                              会話型表示に切り替える
                                              メール詳細画面で 会話型で見る
差出人/件名/受信日時など
                                              ・ ← をタップすると、リスト型表示に戻ります。
                                              アイコン こうしょう 説明
                                              添付ファイルを保存する
\textcircled{\scriptsize{1}}添付ファイルあり
                                              メール詳細画面で |添付ファイル ● ファイル名をタップ
                                              → 画像を保存 / 保存
■■ 受信箱画面利用時の操作
                                              ・メール詳細画面でアイコンをタップ → 画像を保存 / 保
                                              存 と操作しても保存できます。
 メールを既読/未読にする
                                              · 添付ファイル の横に表示される数字は、添付されているファ
                                               イルの数です。
 受信箱画面でメールの □ ( √ 表示) ● 既読 / 未
                                              読
                                              メールを移動する
 メールを移動する
                                              メール詳細画面で | ● 移動 ● 移動先のフォルダーを
                                              タップ
 受信箱画面でメールの □ ( √ 表示) → 移動 → 移動
                                              先のフォルダーをタップ
                                              メールを削除する
 メールを削除する
                                              メール詳細画面で 削除 → 削除
                                              受信箱画面でメールの □ ( √ 表示) → 削除
                                              メールを迷惑メールに登録する
 メール詳細画面で : → 迷惑メール登録
 メールを迷惑メールに登録する
 受信箱画面でメールの □ ( √ 表示) → 日 → 迷惑
 メール登録
```
## ■ ファイルを添付する

#### $\boxed{1}$

MMS作成中に <sup>0</sup>

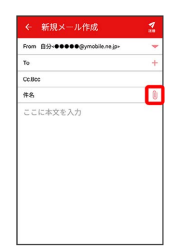

# $\overline{2}$

画面に従ってファイルを添付

※ ファイルが添付されます。

■ 顔文字/イラストを入力する

# $\boxed{1}$

件名/本文入力中に じ

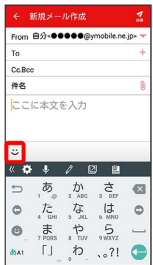

 $\overline{\mathbf{2}}$ 

■顔文字 / イラスト ● 顔文字/イラストをタップ

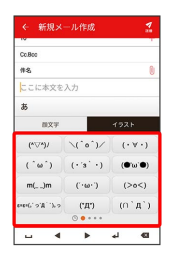

※3 顔文字/イラストが入力されます。

・あ をタップすると、文字入力のキーボードに戻ります。